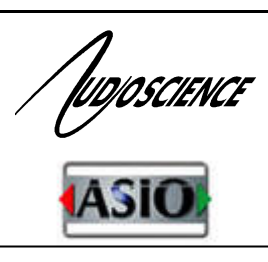

# Windows ASIO Driver

### **1. INTRODUCTION**

The AudioScience Audio Stream In/Out (ASIO)<sup>1</sup> 2.0 driver enables multi-track recording, production, and mixing of PCM digital audio on a PC platform under the Windows 10, 7, and Server 2008/2012 operating system, (hereafter collectively called Windows). This driver follows the ASIO philosophy of providing a simple, low latency, PCM audio pass-through from the hardware to the application.

The ASIO driver interface is implemented as an add-on to the AudioScience Windows WAVE, WDM or Combo drivers. As such, ASIO applications may share the audio hardware's resources with other audio applications that use WAVE, DirectSound, or the HPI interfaces.

The AudioScience ASIO driver can present all AudioScience adapters in a machine as one ASIO device. The adapters need to be all of the same type and use a common sample rate clock source. See Section 5 for more information.

AudioScience's low latency mode changes the operation of an AudioScience adapter so that a single multichannel audio play stream and a single multichannel audio record stream are presented to the operating system, enabling live sound processing in ASIO applications. See the [Low Latency datasheet](http://www.audioscience.com/internet/tech/datasheet_low_latency.pdf) for a table of supported adapters, driver versions, and other requirements.

### **2. FEATURES**

- Implementation follows the ASIO standard available from the [Steinberg](http://www.harmony-central.com/Events/WNAMM99/Steinberg/ASIO-2.0.html) website
- Supports ASI5000 and ASI6000 adapters
- All adapter input and output channels exposed to ASIO interface
- Simultaneous start and stop of all input and output channels
- 16, 24, 32 bit or 32 bit floating formats
- Fast and predictable ASIO ping-pong buffer implemented
- Drivers are freely available from the download section of the AudioScience website
- Multiple AudioScience cards can be listed as one ASIO device
- Low latency mode allows for live sound processing

# **3. REQUIREMENTS**

Adapters should be used in stereo mode or low latency mode with ASIO. Mono mode will not work.

 $\overline{a}$ 

<sup>1</sup> ASIO is a trademark and software of Steinberg Media Technologies GmbH.

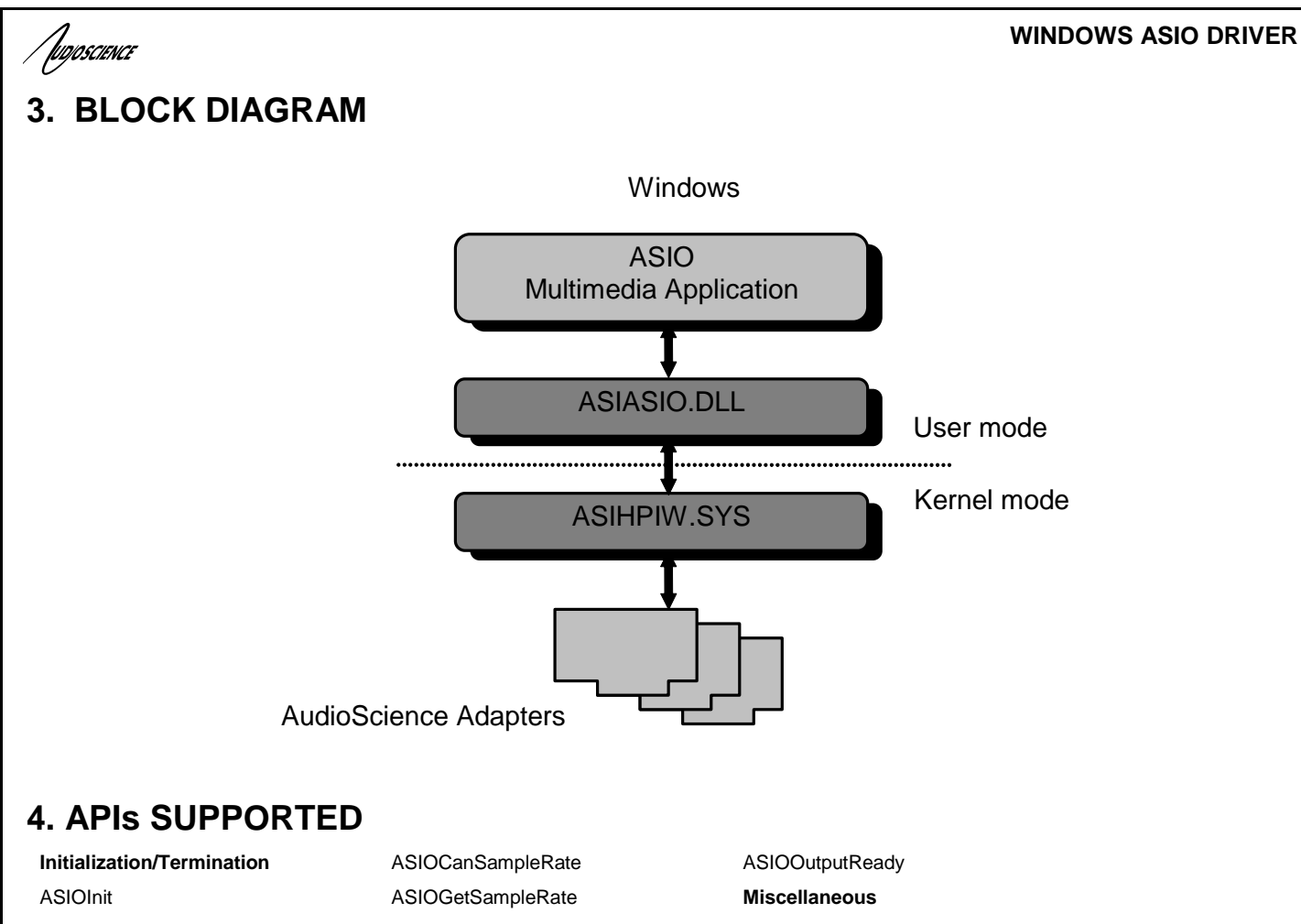

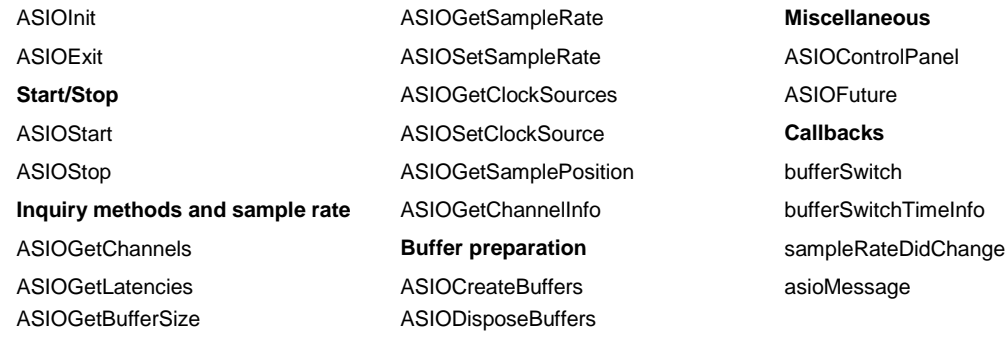

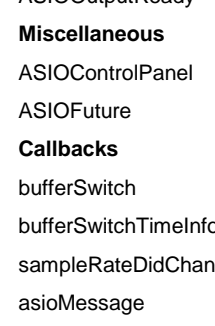

# **5. ASIO DRIVER CONFIGURATION**

### **5.1 Aggregate ASIO Device**

Multiple AudioScience adapters, all of the same type, can be aggregated together as a single ASIO device, allowing for higher channel count. See Section 5.3 on aggregating adapters.

#### **5.1.1 Aggregation Requirements**

- The adapters must be all of the same type
- The adapter must use a common sample rate clock source; see section 5.3 below

#### **WINDOWS ASIO DRIVER**

#### luooscience **5.2 ASIO Driver Clocking**

If multiple adapters are grouped into a single ASIO device, sample clocks on each of the adapters must run at the same rate. Card specific synchronization steps follow:

#### **5.2.1 ASI6416**

Multiple CobraNet adapters will be synchronized to the network CobraNet clock, so the sample clocking requirements are taken care of by the CobraNet protocol.

#### **5.2.2 ASI66xx/ASI65xx**

Multiple ASI66xxs are configured to use a common same sample clock by selecting the SampleClock source to be an AES/EBU sync input and supplying an AES/EBU sync input.

#### **5.2.3 ASI5xxx**

Multiple ASI5xxxs are configured to use a common same sample clock by selecting the SampleClock source to be one of the AES/EBU inputs and making sure that all AESEBU input audio across the multiple adapters are fed from synchronized AES/EBU inputs.

#### **5.3 ASIO Driver Application Setup – General**

 $\triangleright$  Open the application and look for the dropdown list for driver selection, similar to the one below. Select "AudioScience ASIO driver."

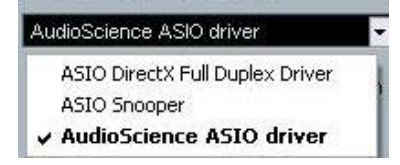

- $\triangleright$  There will be a checkbox that says something similar to "Release ASIO Driver in Background." It is recommended to leave this unchecked, otherwise if another application that uses the ASIO driver is opened, the current application using the ASIO driver will stop playing/recording.
- Next, look for a Control Panel button in the application, similar to the image below, and click on it. Or, launch the Control Panel from Start→All Programs→AudioScience→Driver Settings.

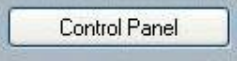

#### **Aggregating Adapters**

The "AudioScience ASIO Driver Settings" window will open. If not selected, click on the "Adapter and Sample Type Selection" tab, then select the AudioScience adapter(s) and Audio Format to use then click "OK". In the example below, if all 4 ASI6316s are selected then all 4 adapters will be aggregated into one ASIO device. **The adapters need to be all of the same type and use a common sample rate clock source when aggregating into one ASIO device.**

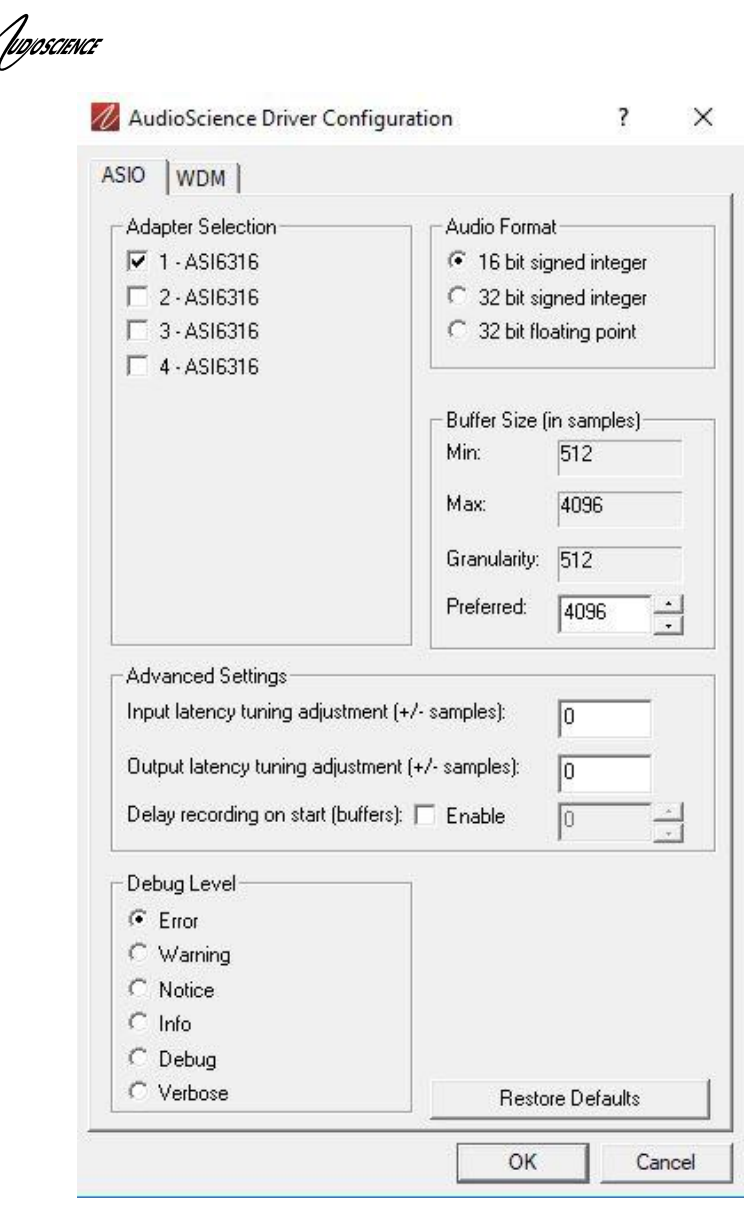

It is recommended to use the default settings in the "Buffer Size" section. However, if the audio is glitching, experiment with the "Preferred" value to determine what works best in your system. These settings will affect all AudioScience adapters in the machine.

### **6. Notes**

### **6.1 On the fly sample rate changes**

The AudioScience ASIO driver supports on-the-fly sample rate change for applications which will not shut down the audio engine when changing the sample rate. If the user experiences any synchronization problems after changing the sample rate (i.e. cursor position seems off relative to the audio being played or audio keeps playing for a couple seconds when stopped), it is recommended to restart the application after changing sample rates.

### **6.2 ASIO direct monitoring**

As of driver version 4.22.00 the AudioScience ASIO driver no longer supports ASIO direct monitoring.

**WINDOWS ASIO DRIVER**